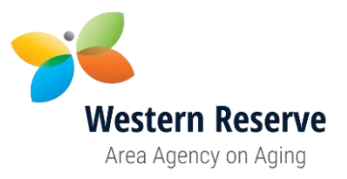

## **Dropbox Instructions**

- 1. Before going to Dropbox compile all the required proposal documents on your computer.
	- a. Place them all in a folder that includes your agency name.
	- b. Name each separate file with the Application Order # (including any leading zeroes) before the file name.
- 2. When all the competitive proposal documents are complete:
	- a. Click on Dropbox Address. (Address will not work with Internet Explorer)  **<https://www.dropbox.com/request/mhpzb2Yy8URshbTTNO0l>**
	- b. You will see this:

## Donnie Gill sent you this request

2024 Alzheimer's Respite Proposal Documents

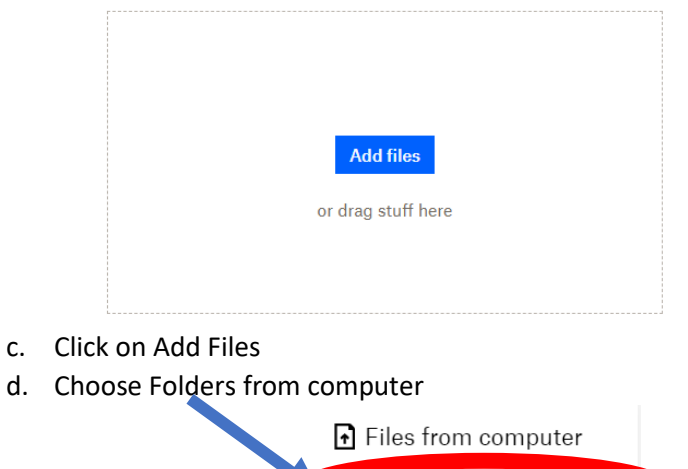

e. Browse your computer and find the location of the folder containing the Proposal Documents.

Folders from computer

琴 From Dropbox

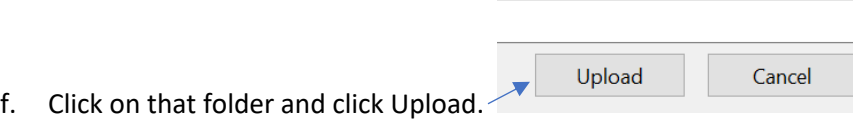

- g. Uploading may take a moment, please be patient.
- h. We will receive notification that your files have been uploaded via Dropbox.

**\*\*\* As a reminder please hand deliver your complete competitive proposal with original signatures. \*\*\***